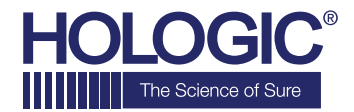

# **Faxitron™Core Specimen Radiography System**

# **SCHNELLSTARTANLEITUNG**

# **1. EINSCHALTEN**

- Stellen Sie sicher, dass der Netzschalter auf der Rückseite des Faxitron Core-Schranks auf die Position **"on"** (ein) gestellt ist
- Drehen Sie den Schlüssel an der Vorderseite des Faxitron Core-Schranks auf "on" (ein)
- Schalten Sie Computer und Monitor ein

# **2. SOFTWARE STARTEN**

- Vergewissern Sie sich, dass die Faxitron Core-Probenschublade leer ist
- Doppelklicken Sie auf das Symbol **Vision** in der Mitte des Desktops

#### **3. KALIBRIEREN**

• Nach dem Einloggen werden Sie aufgefordert, die Kalibrierung durchzuführen. Drücken Sie die Taste **"Calibrate"** (Kalibrieren), um fortzufahren

#### **4. PATIENTENDATEN**

- Starten Sie das Verfahren
- Treffen Sie in der Arbeitsliste eine Auswahl
- Suchen Sie nach dem Namen des Patienten und klicken Sie doppelt darauf
- Füllen Sie alle fehlenden Pflichtfelder wie z. B. Lateralität aus
- Annehmen

# **5. RÖNTGENAUFNAHME**

- Legen Sie die Probe(n) in das Faxitron Core-Probentablett
- Legen Sie das Probentablett in die Schublade
- Schließen Sie die Faxitron Core-Schublade
- Drücken Sie die grüne Taste **x-ray** (Röntgenaufnahme) zum Aktivieren der Röntgenstrahlen – das Bild erscheint nach wenigen Sekunden

#### **6. BILDMANIPULATION**

- Halten Sie die **linke Maustaste** gedrückt und ziehen Sie die Maus, um Helligkeit und Kontrast für die Fensterungsfunktion zu ändern
- **Passen Sie den Zoom an**, um das Bild zur Ansicht zu vergrößern

#### **7. SPEICHERUNG IN PACS**

• Wählen Sie die Taste **PACS Store** (PACS-Speicher) auf der linken Seite des Bildschirms aus

# **8. DRUCKEN**

• Wählen Sie die Taste **PACS Print** (PACS-Druck) auf der linken Seite des Bildschirms aus

# **9. HERUNTERFAHREN**

- Wählen Sie die Taste **System Shutdown** (System herunterfahren) auf der linken Seite aus und klicken Sie dann auf **OK**
- Drehen Sie den **Schlüssel** am Faxitron Core-Schrank auf **off** (aus)

## **www.faxitron.com/support | servicedept-faxitron@hologic.com | + 1 520.399.8139**

*Faxitron Core-System, auch bekannt als CoreVision™-System.*

04-4046-00-800 Rev. 031 (08.2019) Hologic Inc. ©2019 Alle Rechte vorbehalten. Hologic, CoreVision, Faxitron und The Science of Sure sind Marken und/oder eingetragene Marken von Hologic, Inc. und/oder deren Tochtergesellschaften in den USA und/oder anderen Ländern. Diese Informationen richten sich an medizinische Fachkräfte in den USA und anderen Märkten und sind nicht als Produktverkaufsangebote<br>oder Werbung gedacht, w